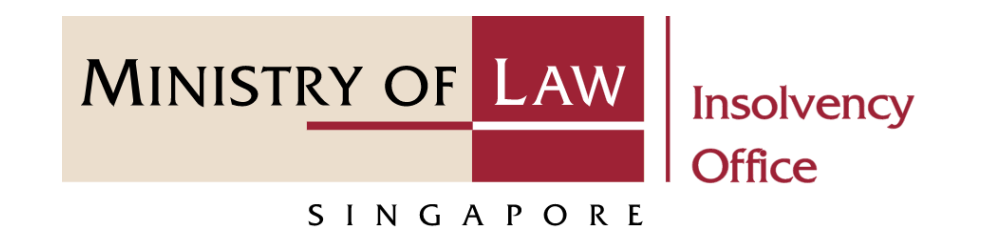

CORPORATE INSOLVENCY DIVISION

Submit Depository Request (Compulsory Winding Up)

User Guide for CIMS Internet Portal

<https://eservices.mlaw.gov.sg/io> *Last updated on 28 Feb 2022*

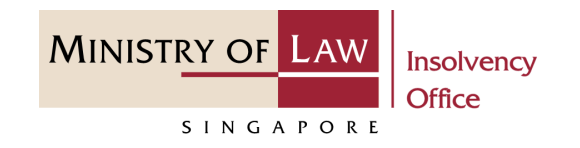

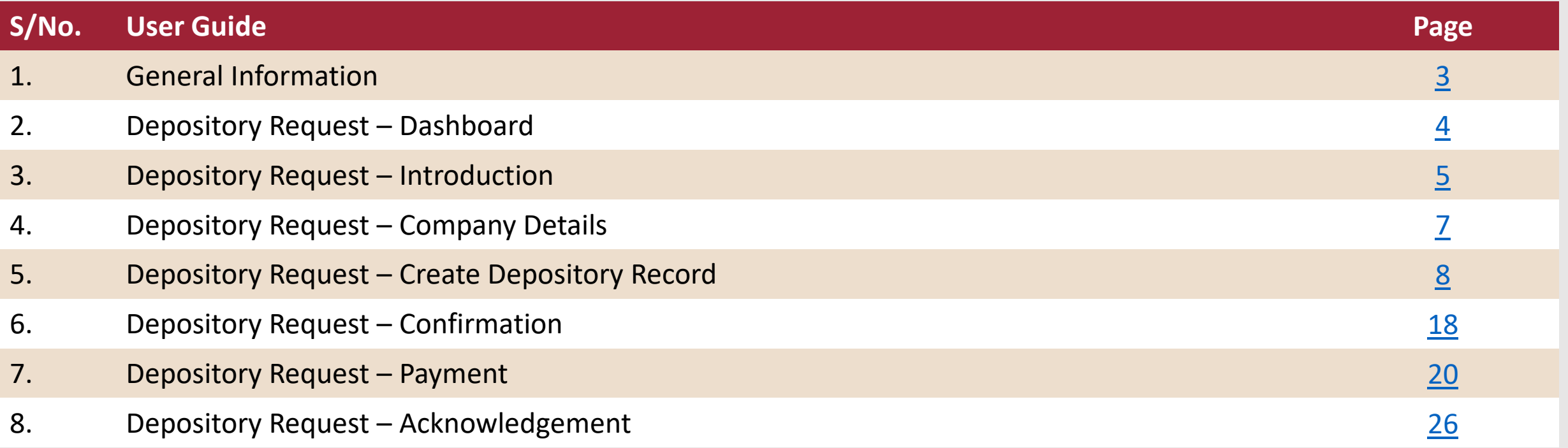

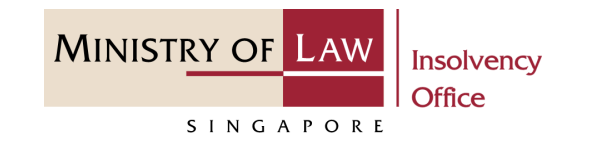

#### <span id="page-2-0"></span>**General Information**

- 1) CIMS Internet URL: <https://eservices.mlaw.gov.sg/io>
- 2) Please ensure that you access the Portal using the latest versions of Chrome, Microsoft Edge or Safari.
- 3) Singpass login is required to access the e-services.
- 4) This e-service is for companies under compulsory liquidation with no special account being operated by the liquidator under Rule 139 of the Insolvency, Restructuring And Dissolution (Corporate Insolvency And Restructuring) Rules 2020.
- 5) You may click on  $\blacktriangleright$  Arrow Down icon to select from a dropdown or click on the box to filter the options.
- 6) You may input a date field using the  $\frac{1}{100}$  Calendar icon to select a date.
- 7) If you encounter any issue, please contact us at **ContactUs@OneMinLaw**.

# <span id="page-3-0"></span>Depository Request – Dashboard

After you have logged in to the **CIMS E-Service Portal**: **1**

> From the top menu, click on **E-SERVICES**

Select the **Submit Depository Request. 2**

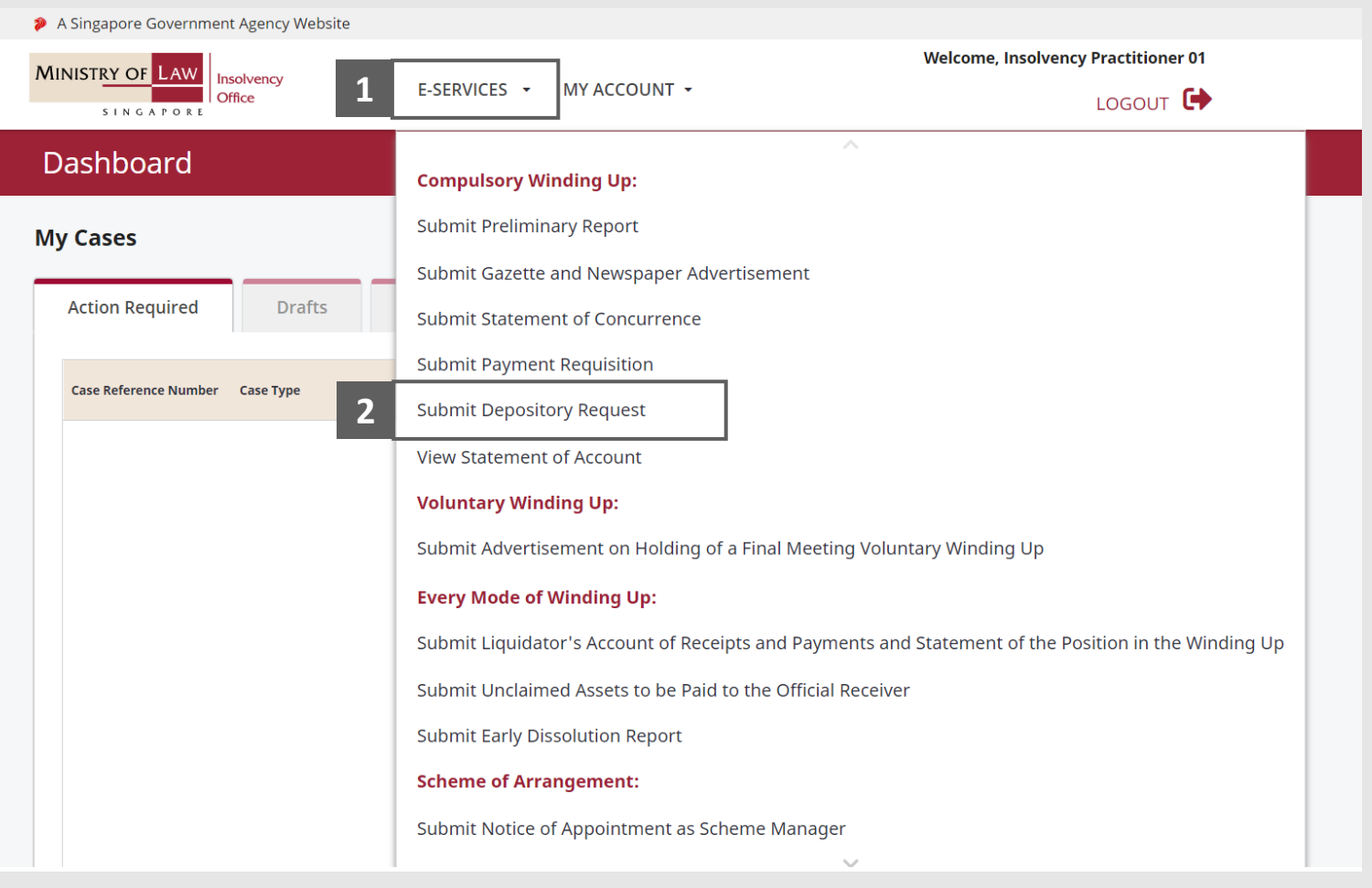

**MINISTRY OF LAW** 

SINGAPORE

# <span id="page-4-0"></span>Depository Request – Introduction

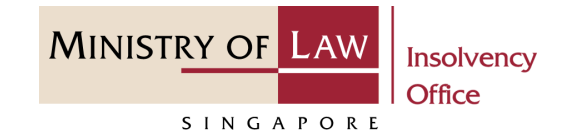

> A Singapore Government Agency Website Read the notes carefully. **1Welcome, Insolvency Practitioner 01 MINISTRY OF LAW** Insolvency 夼 E-SERVICES + MY ACCOUNT + LOGOUT <sup>+</sup> Office SING APORT Placeholder **Depository Request 1 Please note the following:** 1. An application fee of \$30.00 is payable for each Depository Request submitted. 2. A maximum of 10 deposits is allowed for each Depository Request submitted. 3. Please note that if you CANCEL before it is processed, the entire transaction will be aborted, unless you have saved these transactions. 4. Your pending application(s) can only be saved up to 5 days, after which the record(s) will be deleted. This e-Service will take about 10-15 minutes to complete. You will need: • Company's UEN / Company Number • Case Reference Number • Deposit Details Maximum file size submitted must not exceed 5 MB individually.

### Depository Request – Introduction

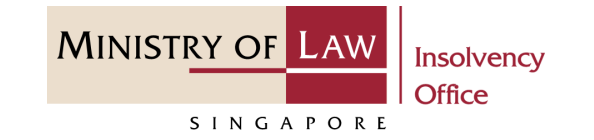

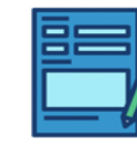

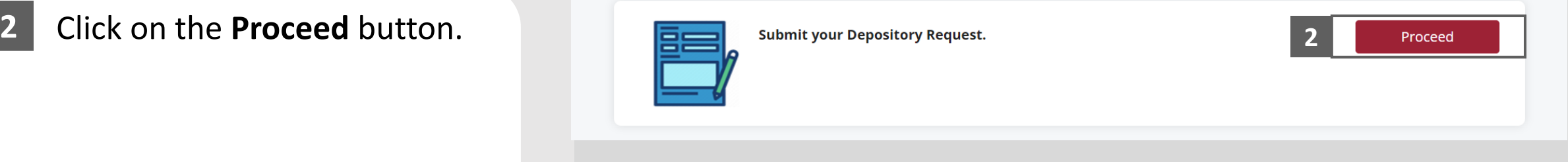

# <span id="page-6-0"></span>Depository Request – Company Details

Enter the **Case Reference Number** or the **UEN / Company Number 1**

Click on the **Proceed** button. **2**

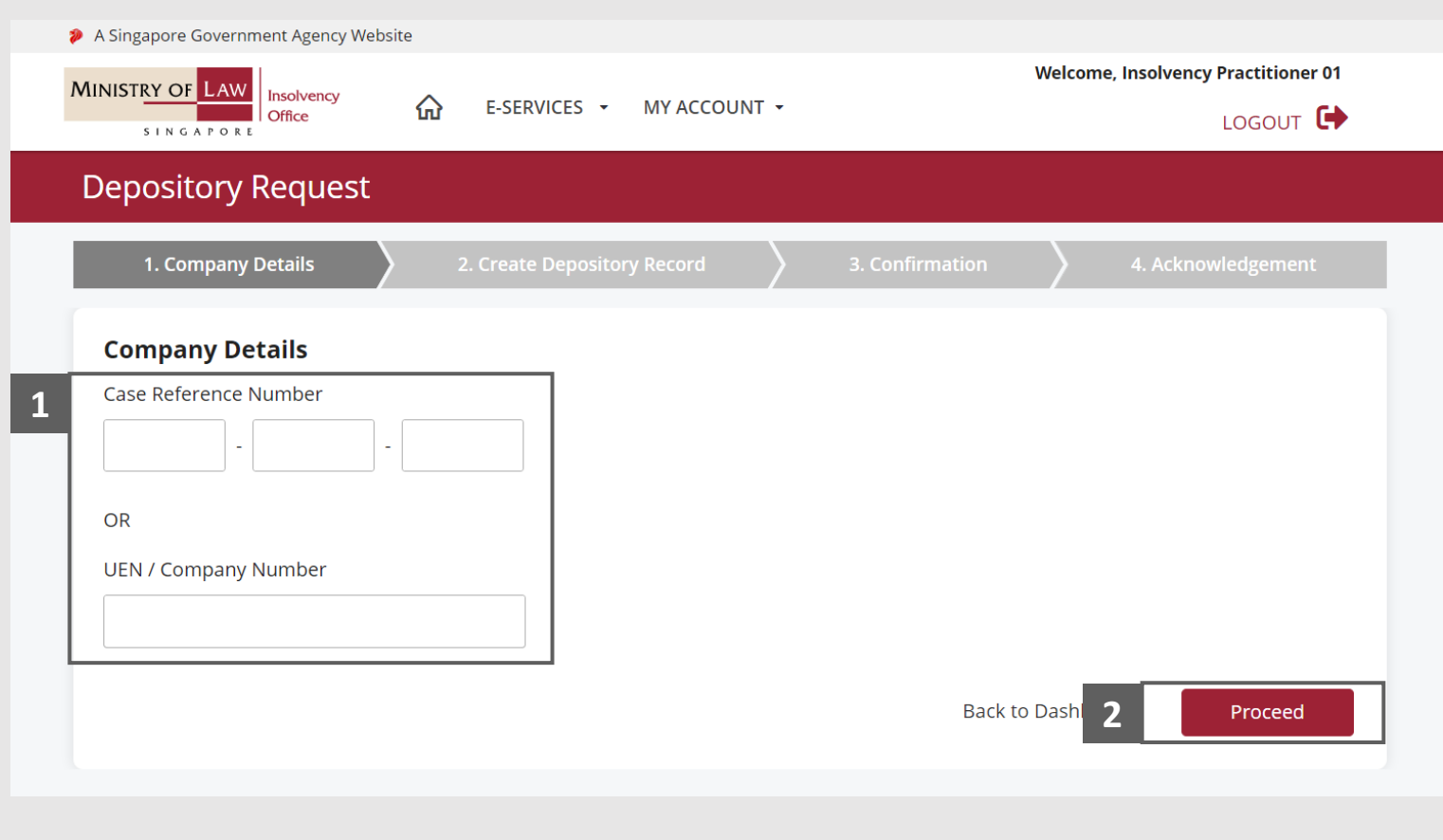

**MINISTRY OF LAW** 

SINGAPORE

<span id="page-7-0"></span>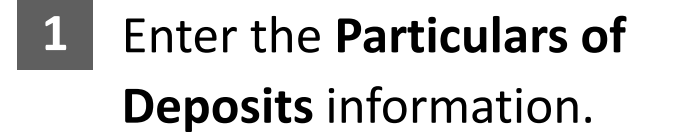

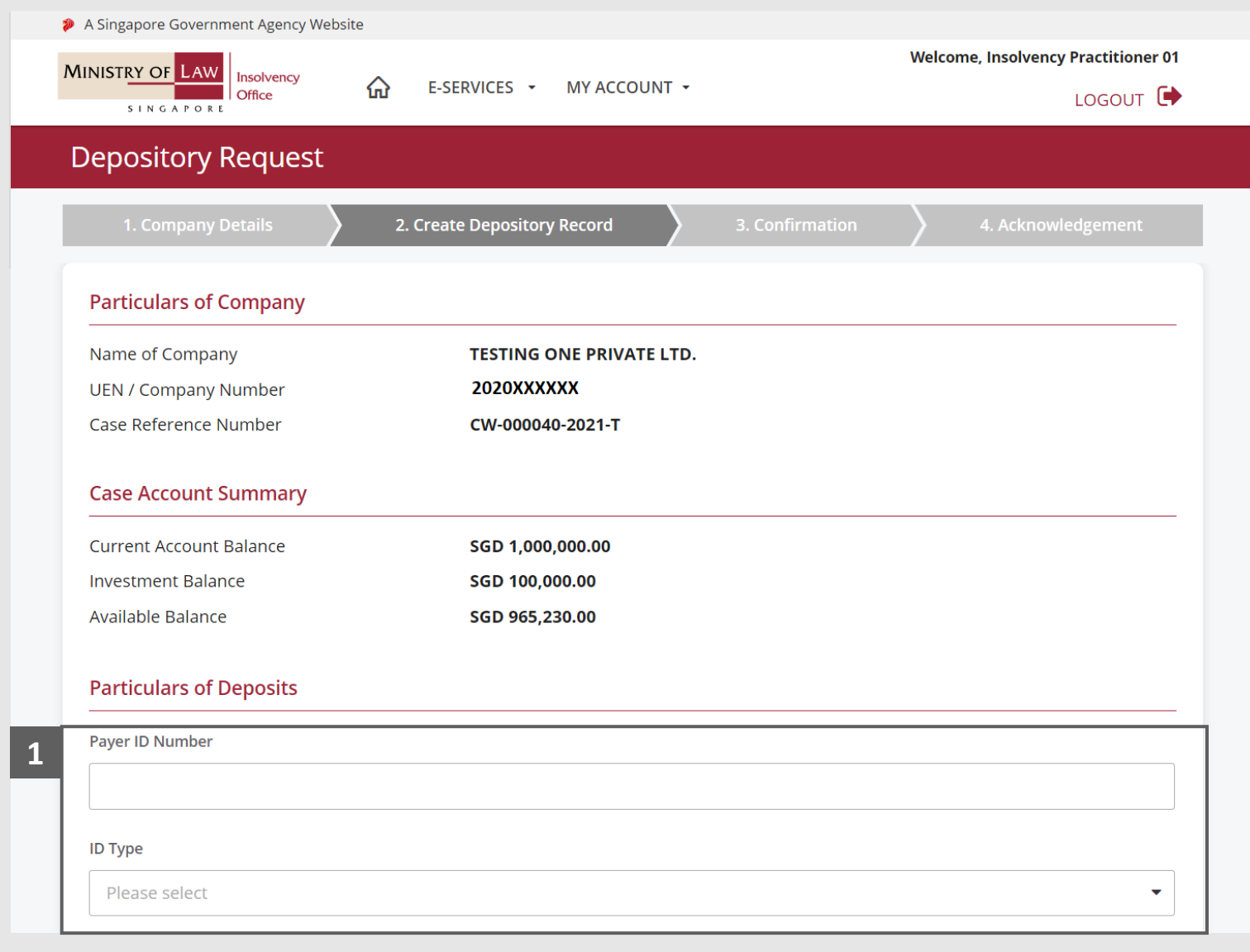

**MINISTRY OF LAW** 

SINGAPORE

**MINISTRY OF LAW** Insolvency Office SINGAPORE

Continue to enter the **Particulars of Deposits**  information. **2**

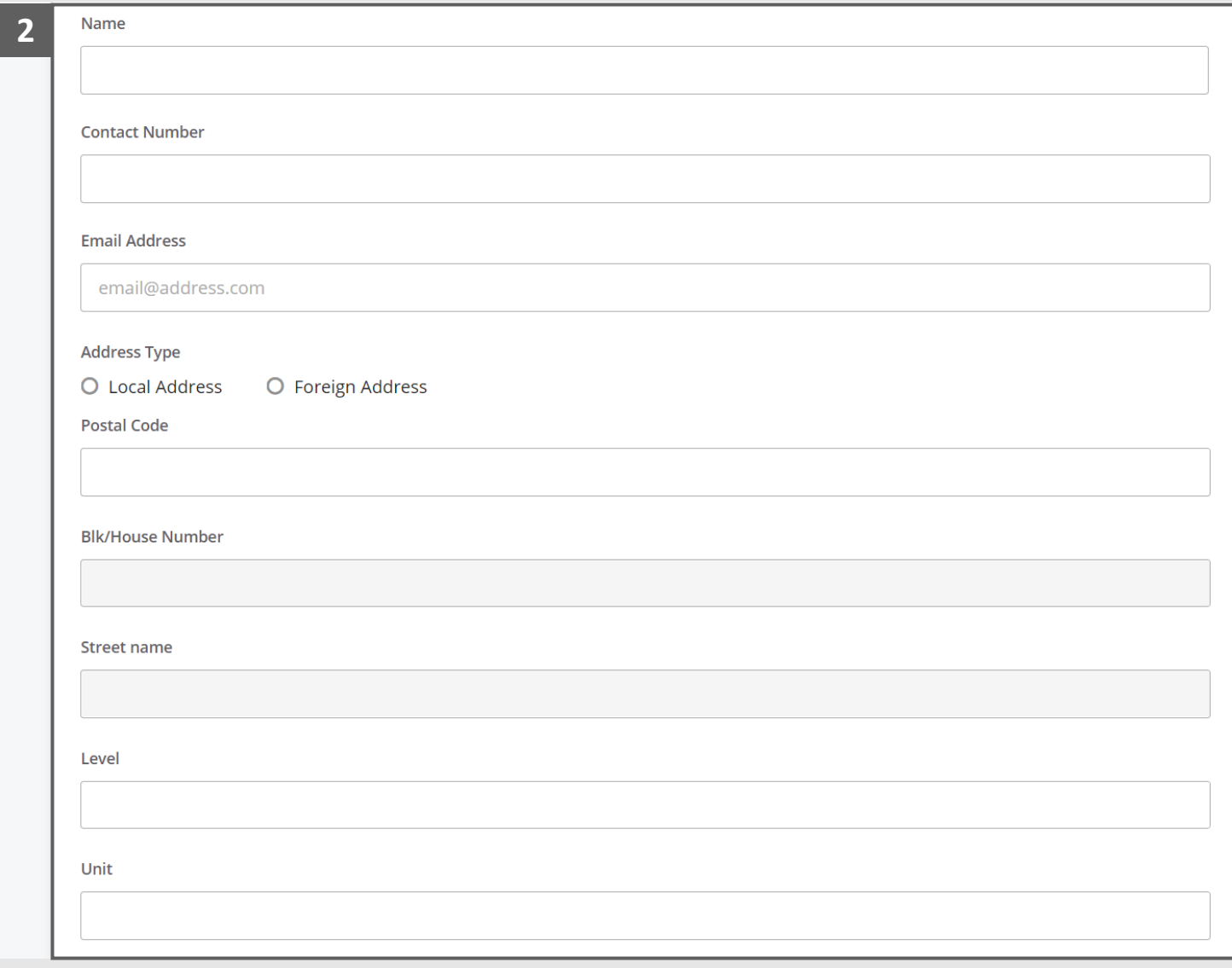

Continue to enter the **Particulars of Deposits**  information. **3**

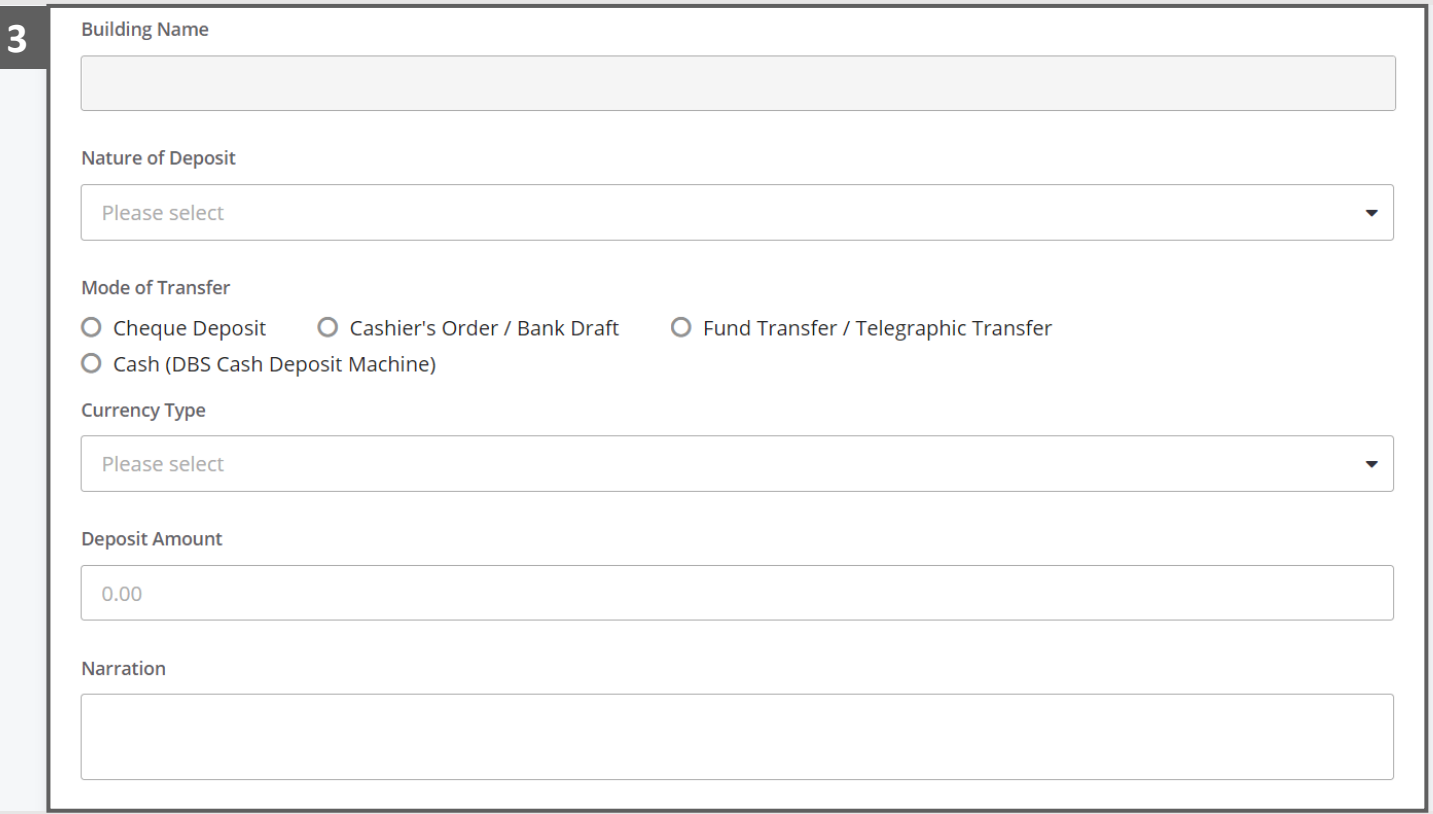

**MINISTRY OF LAW** 

SINGAPORE

- Select the document type and click on the **Choose File**  button to upload supporting document. **4**
- Select a document to be uploaded. **5**
- Click **Open** to upload the selected file. **6**

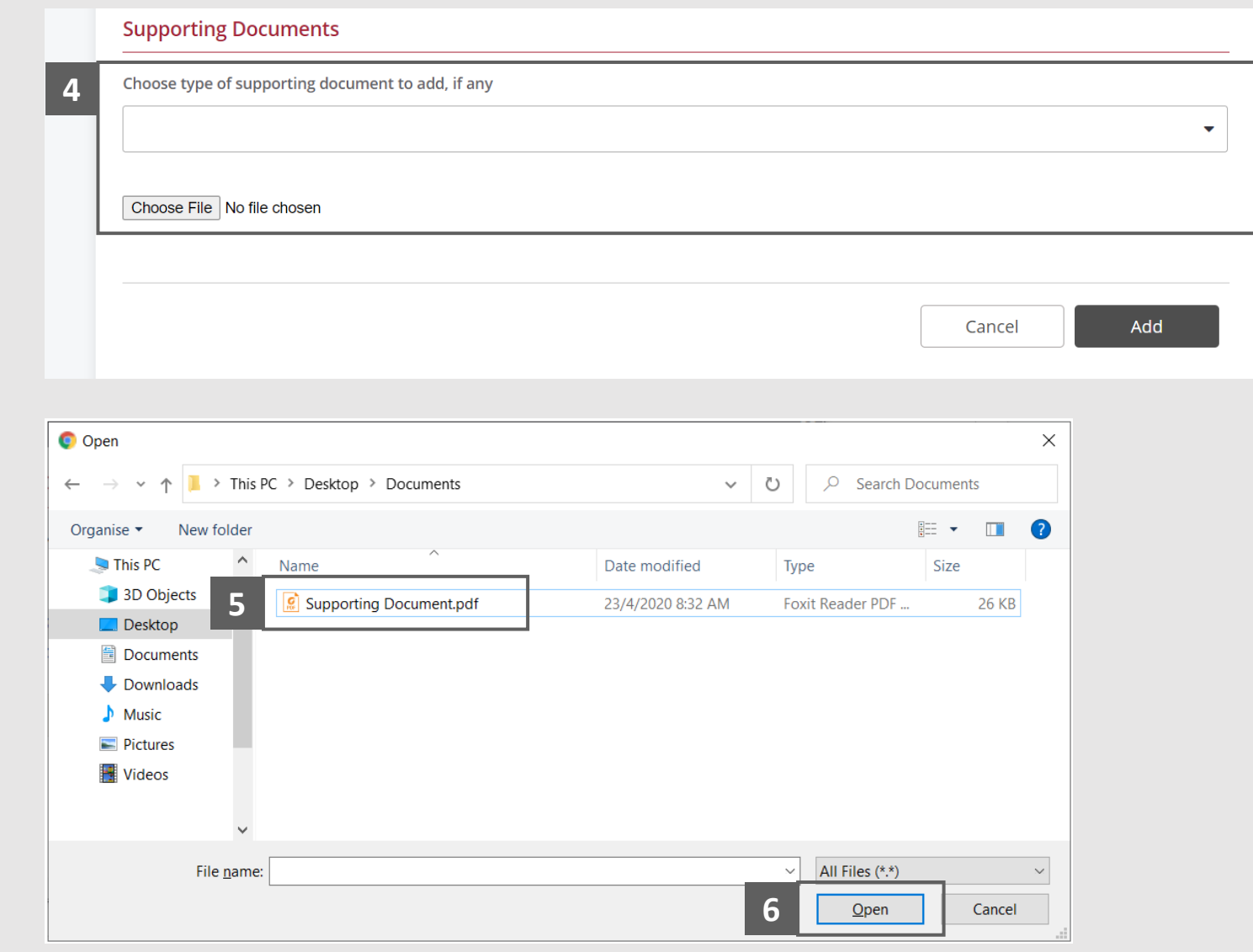

**MINISTRY OF LAW** 

SINGAPORE

- **MINISTRY OF LAW Insolvency Office** 
	- SINGAPORE

- Verify the added Supporting Document record. **7**
- To add another Supporting Document, select the document type and click on the **Choose File** button. **8**

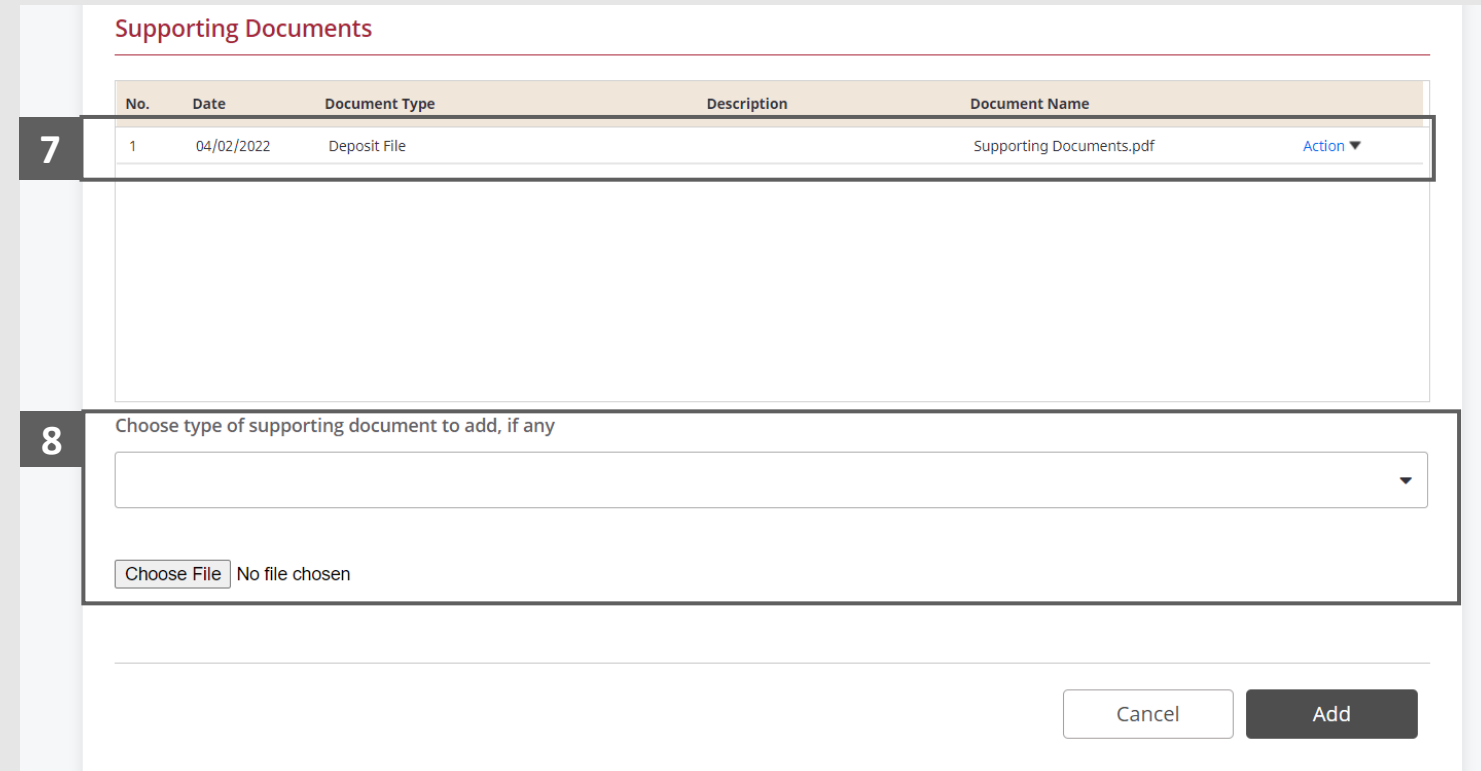

- To delete a Supporting Document, click on the **Action**  dropdown and select **Delete**. **9**
- Click on the **Yes** button to acknowledge the confirmation message. **10**
- Click on the **Add** button to save the entered information. **11**

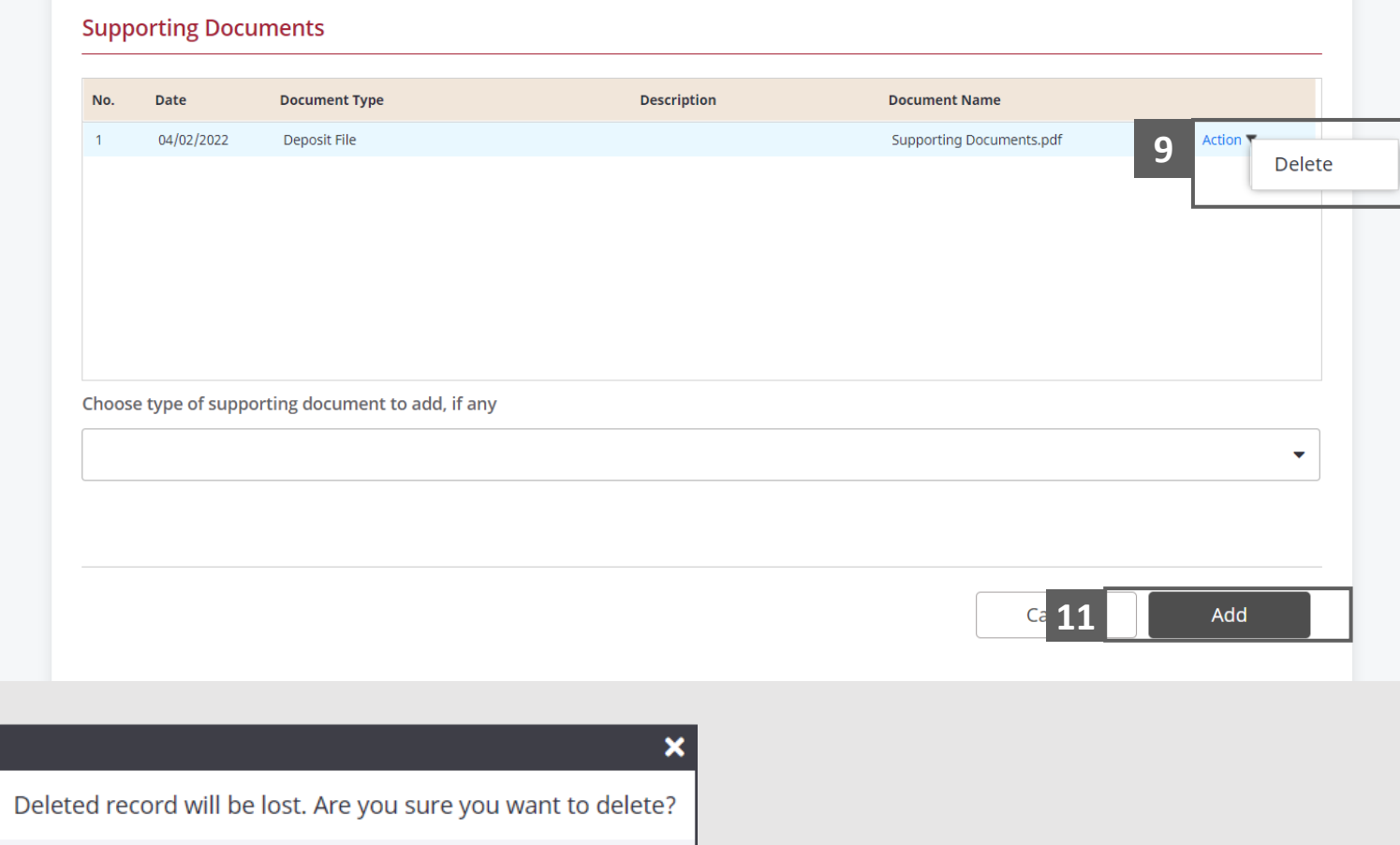

Yes

No

**10**

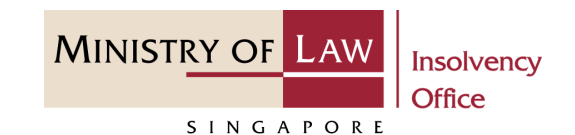

**MINISTRY OF LAW Insolvency Office** SINGAPORE

- Verify the added Deposit record. **12**
- Turn on the option **Add Deposit** to add another deposit. **13**

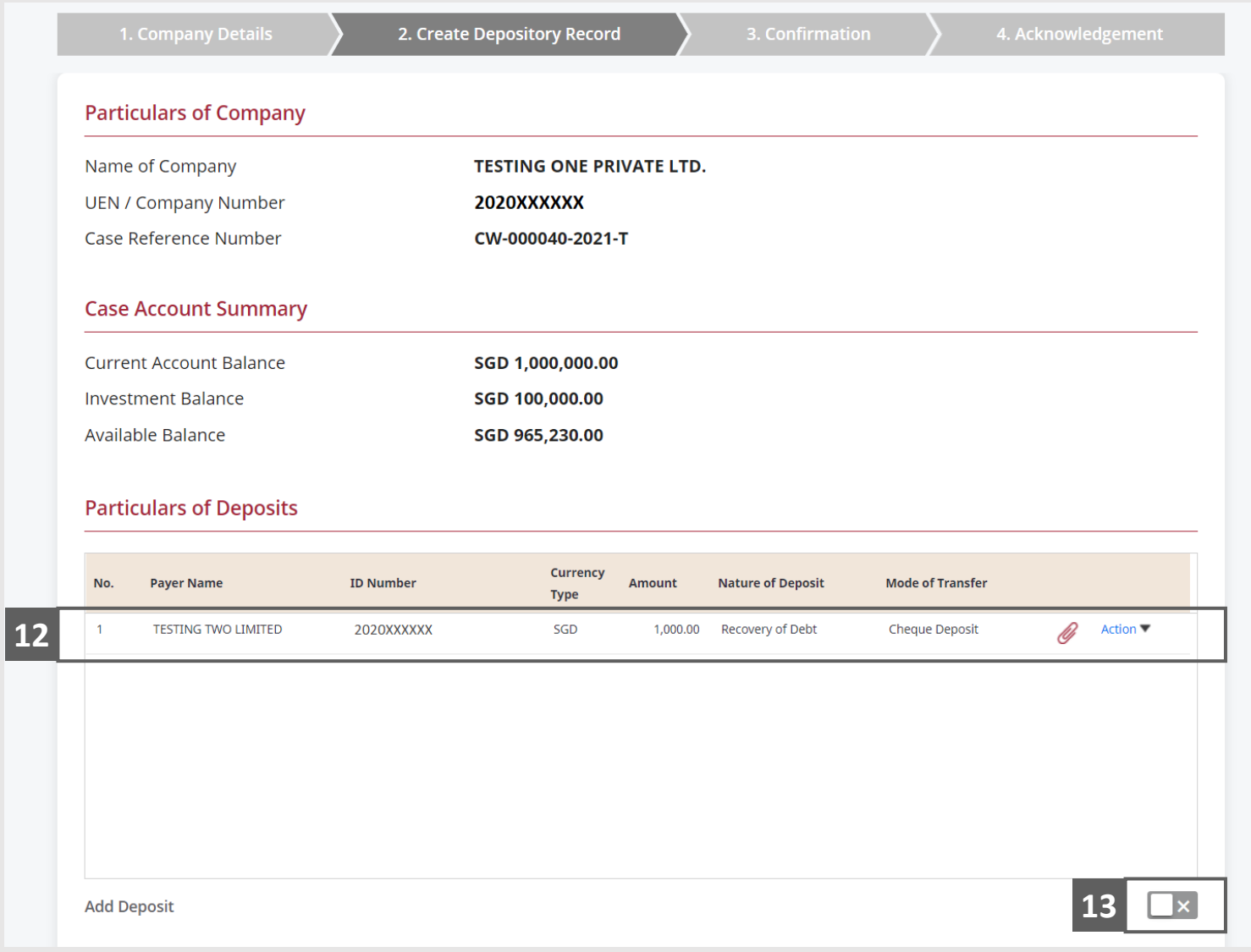

**MINISTRY OF LAW Insolvency Office** SINGAPORE

- To edit a record, click on the **Action** dropdown and select **Edit**. **14**
- Edit the **Deposit Particulars**  information and click on the **Update** button to save the changes. **15**

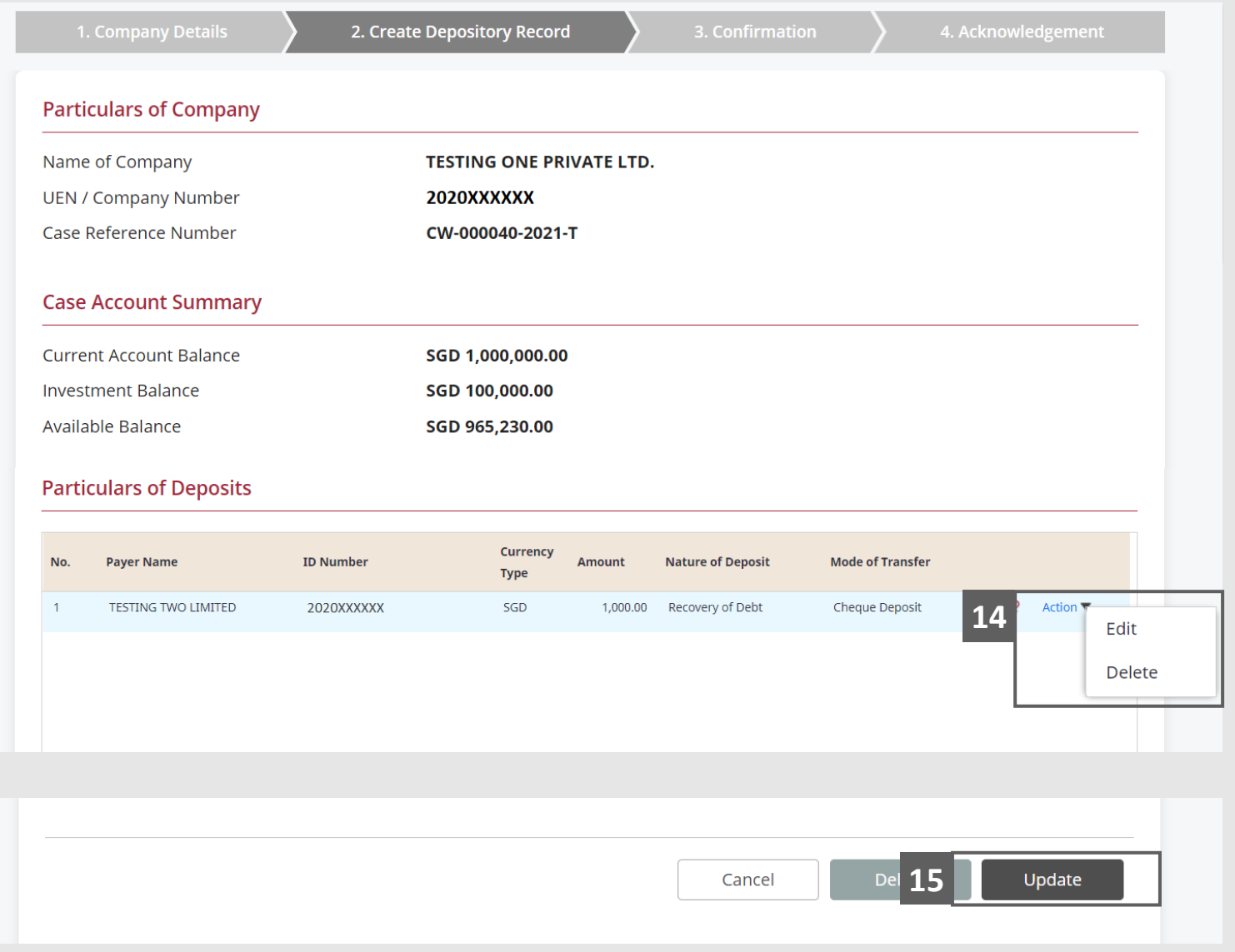

**MINISTRY OF LAW Insolvency Office** SINGAPORE

- To delete a record, click on the **Action** dropdown and select **Delete. 16**
- Click on the **Yes** button to acknowledge the confirmation message. **17**

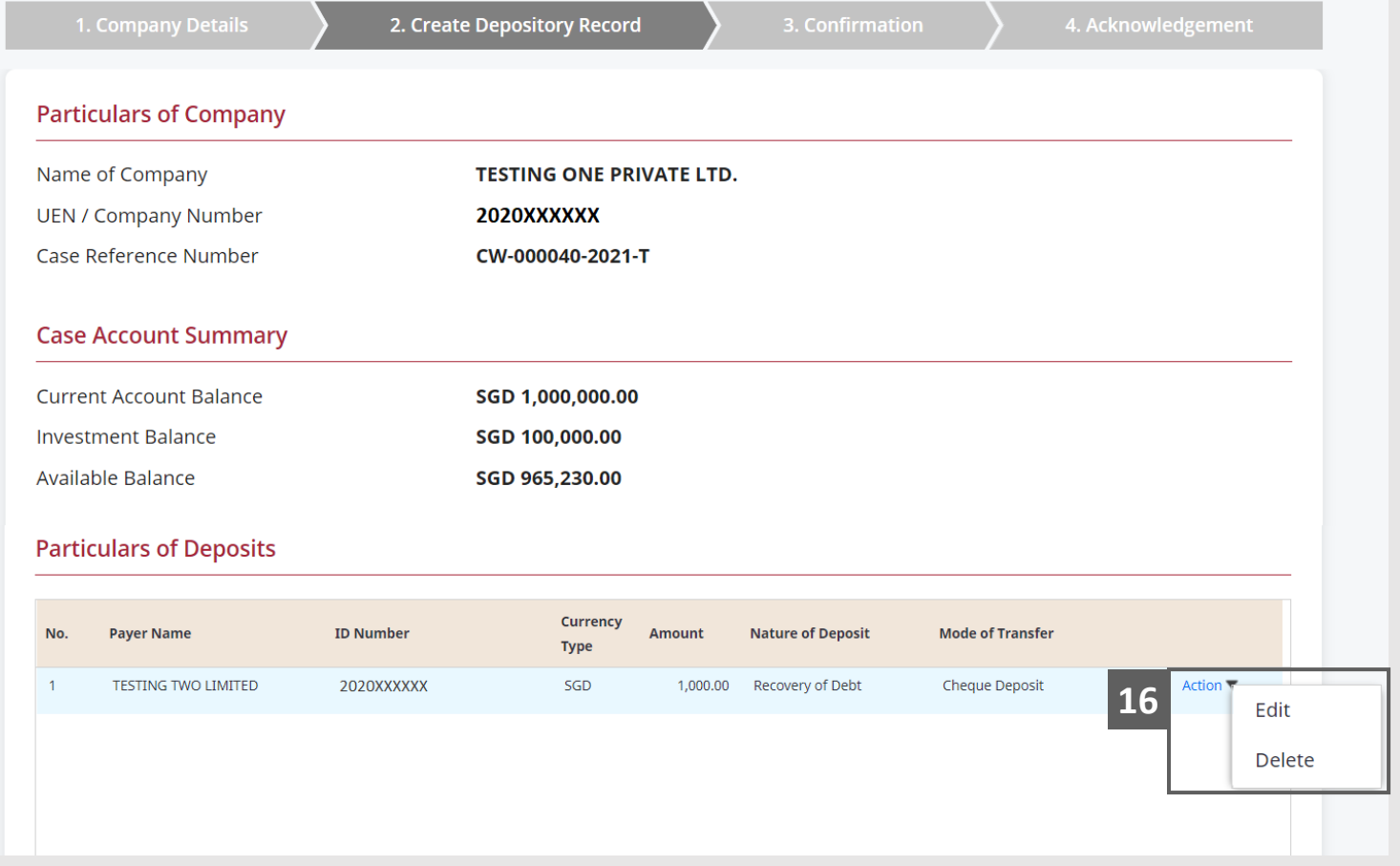

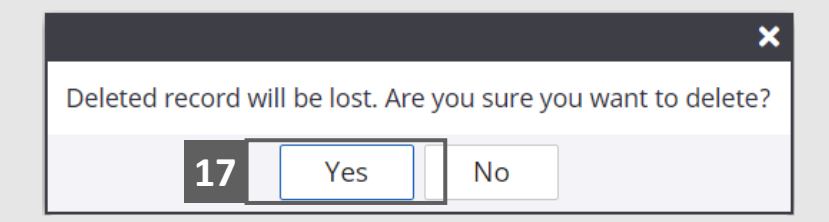

- Update the Contact Information. **18**
- Click on the **Proceed** button. You may also click **Save** to save depository request as draft. **19**

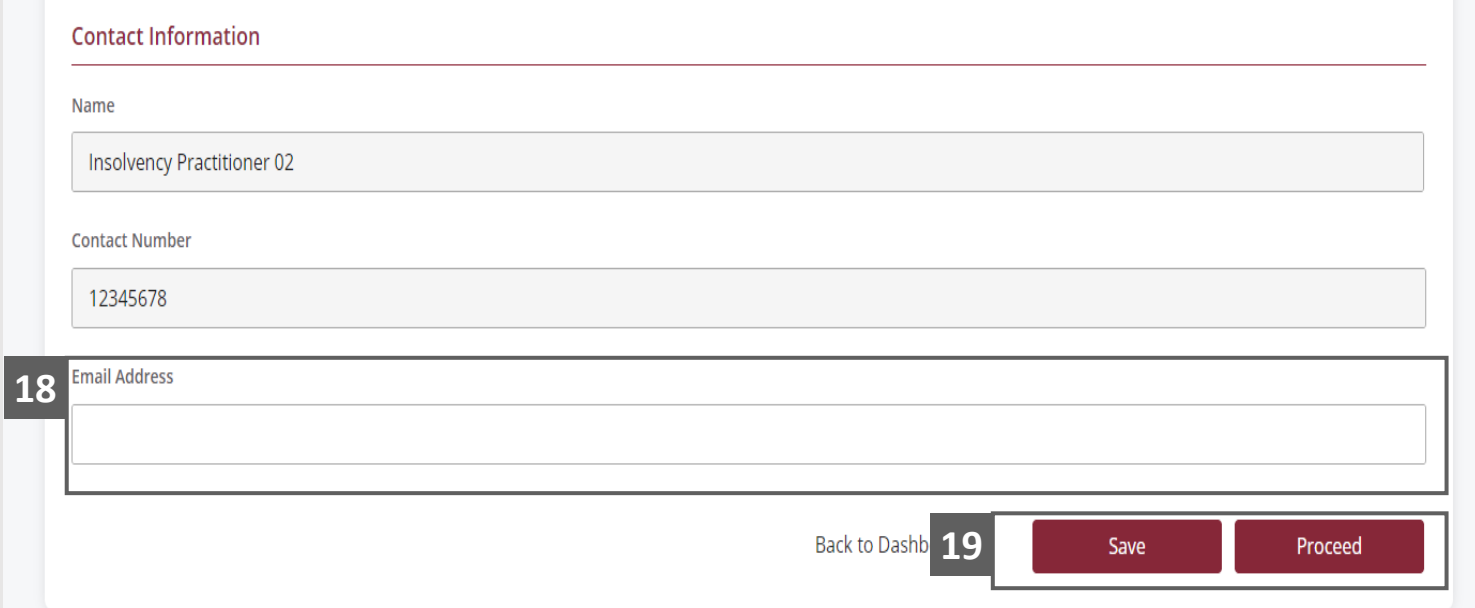

**MINISTRY OF LAW** 

SINGAPORE

# <span id="page-17-0"></span>Depository Request – Confirmation

**MINISTRY OF LAW** Insolvency Office SINGAPORE

Review the information on the confirmation page. **1**

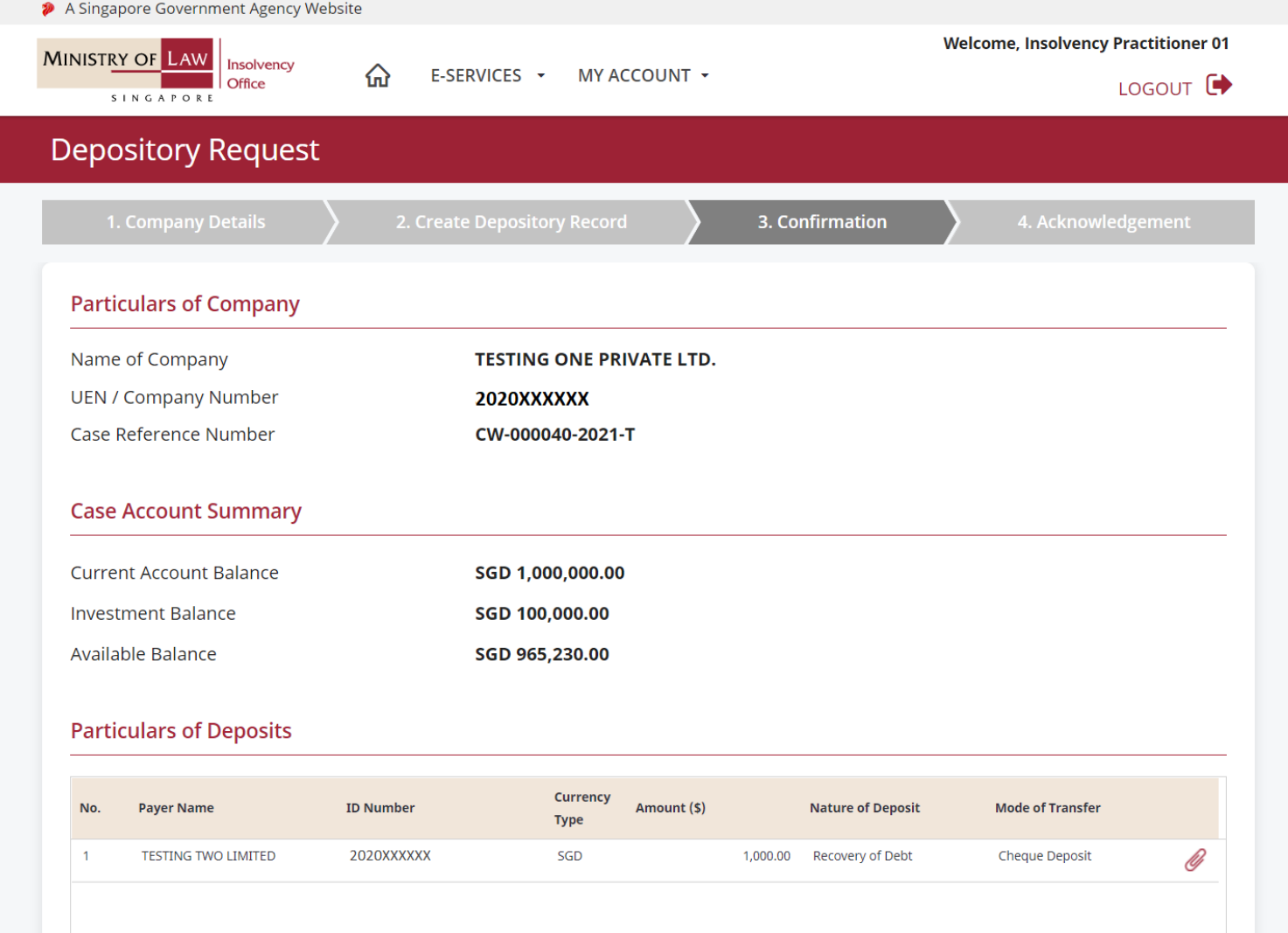

# Depository Request – Confirmation

- Continue to review the information. **2**
- Read the notes carefully and turn on the option to make the declaration. **3**
- Click on the **Submit** button. **4**

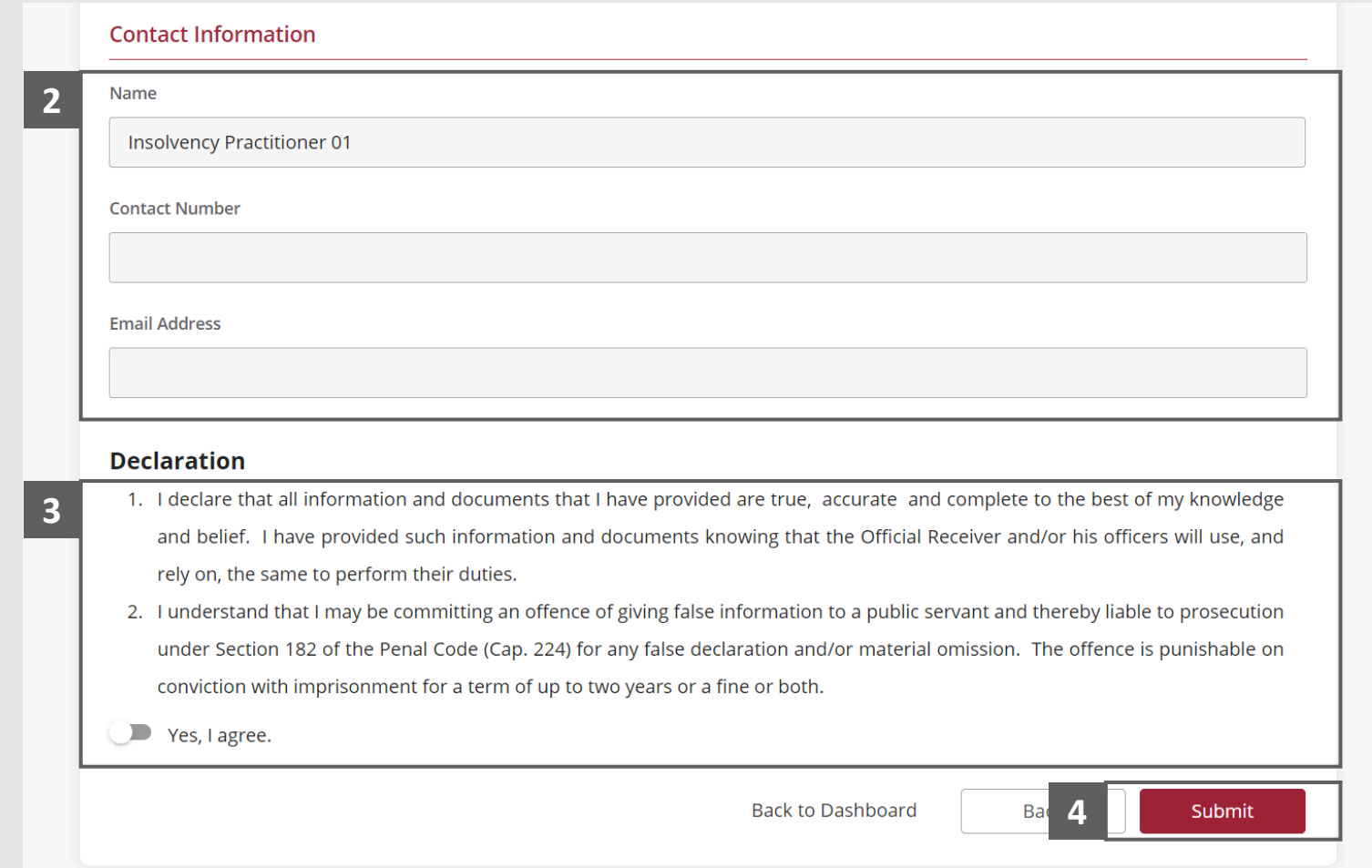

**MINISTRY OF LAW** 

SINGAPORE

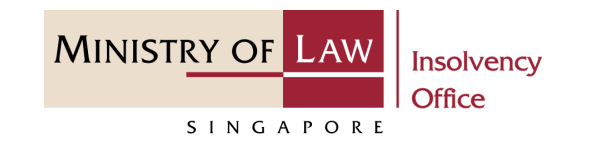

<span id="page-19-0"></span>Note: Payment is only applicable if there is insufficient balance in the case account for the deduction of the application fee of \$30. Please skip to Page 26 if there is sufficient balance in the case account.

- In the **Payment** page, enter the email address. **1**
- Select the **Payment Method**. **2**
- Click on the **Payment** button. **3**

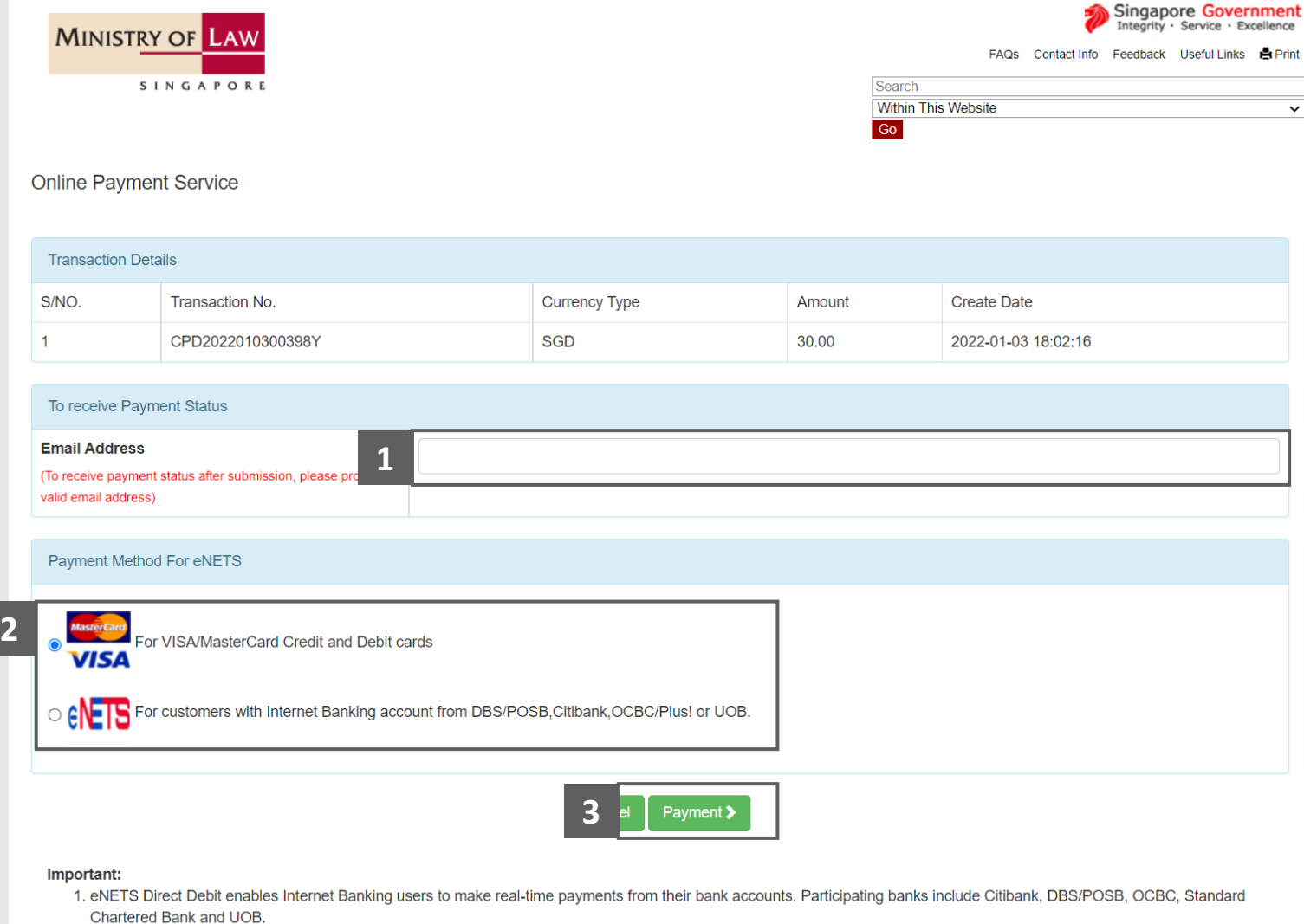

- 2. eNETS Credit enables your business to accept major international credit card (VISA, MasterCard) payments online
- 3. Please do not use Back or Forward buttons on your browser or double-click a hyperlink, as this may end your transaction.

For VISA/MasterCard Credit and Debit cards, enter the Card information details.

**4**

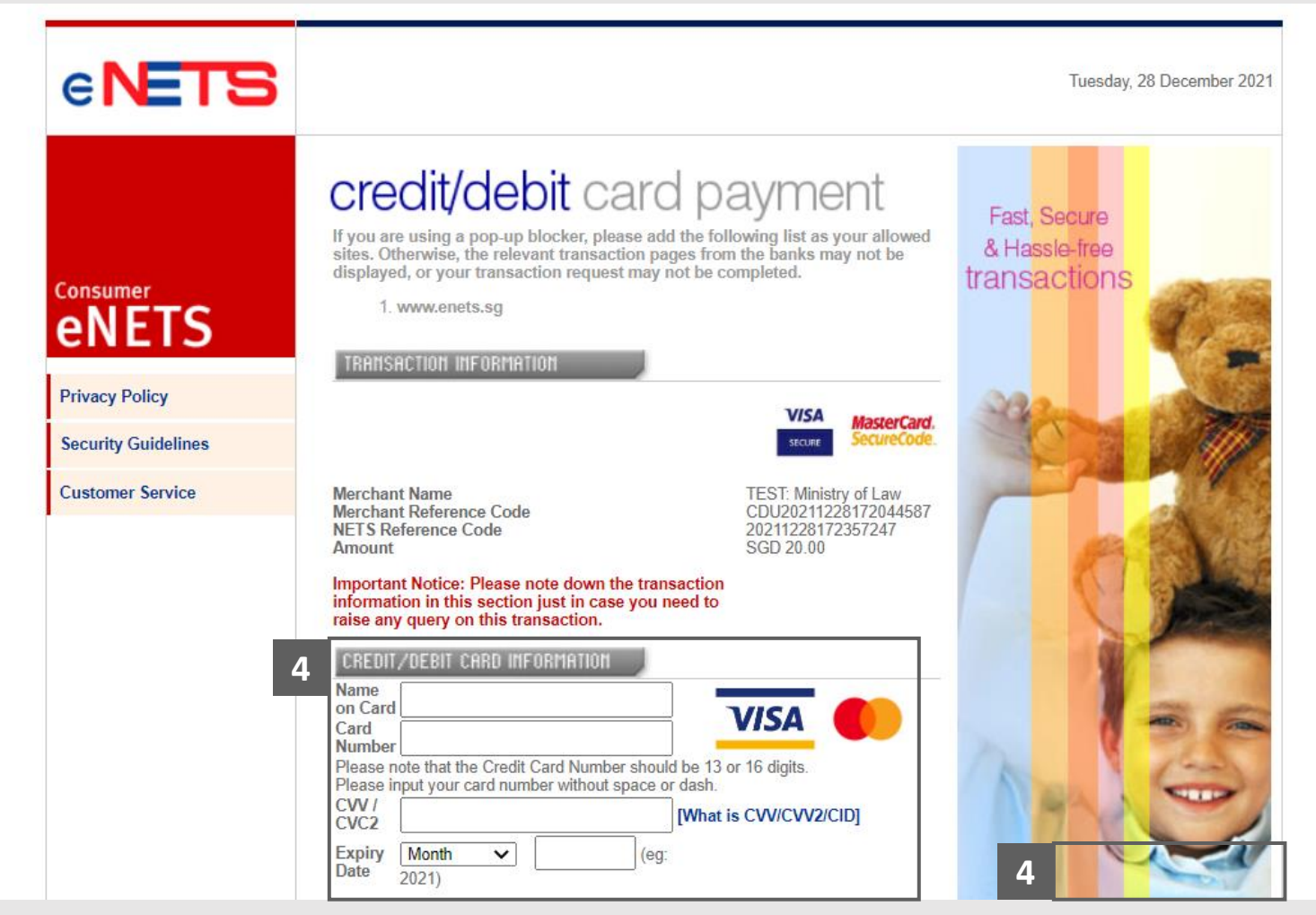

**MINISTRY OF LAW** 

SINGAPORE

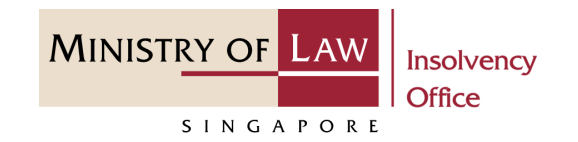

- Read the notes carefully and tick the checkbox to acknowledge the terms. **5**
- Click on the **Submit** button. **6**

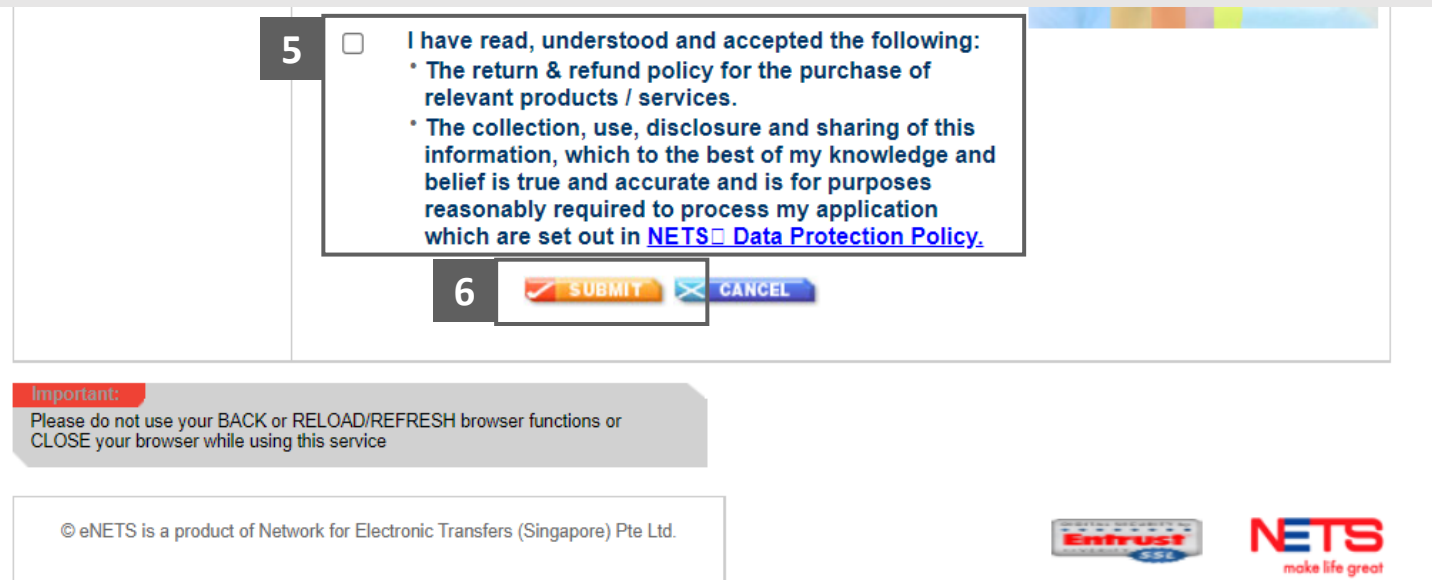

- For customers with Internet Banking accounts from DBS/POSB, Citibank, OCBC/Plus! or UOB, select the **Bank Name**. **7**
- Click on the **Submit** button. **8**

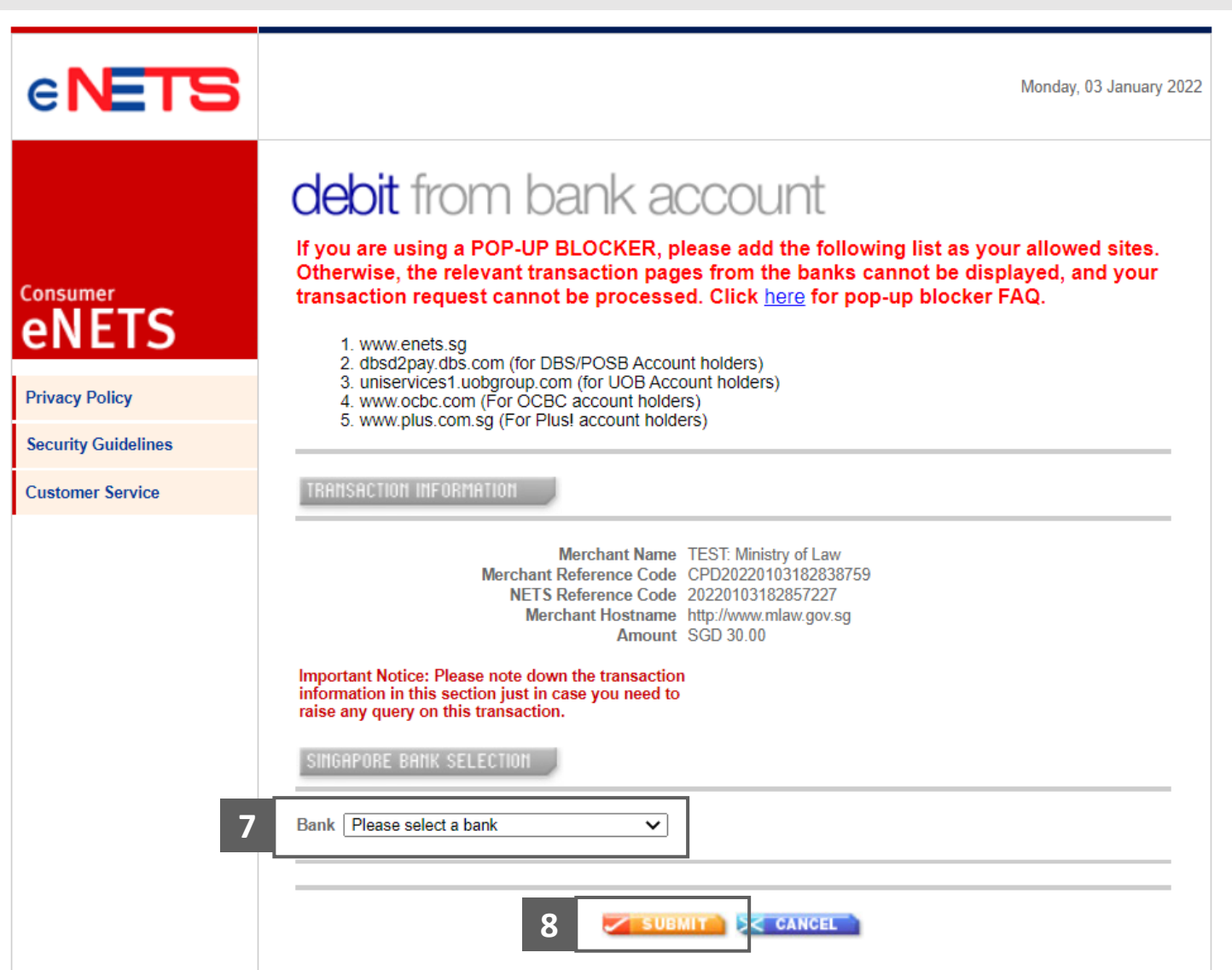

**MINISTRY OF LAW** 

SINGAPORE

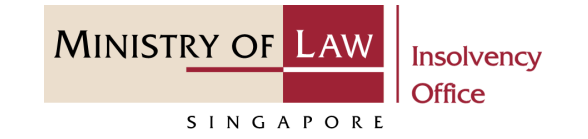

Wait for the system to process the Payment. **9**

> *Note: Please do not use your BACK or RELOAD/REFRESH browser functions or CLOSE your browser while using this service.*

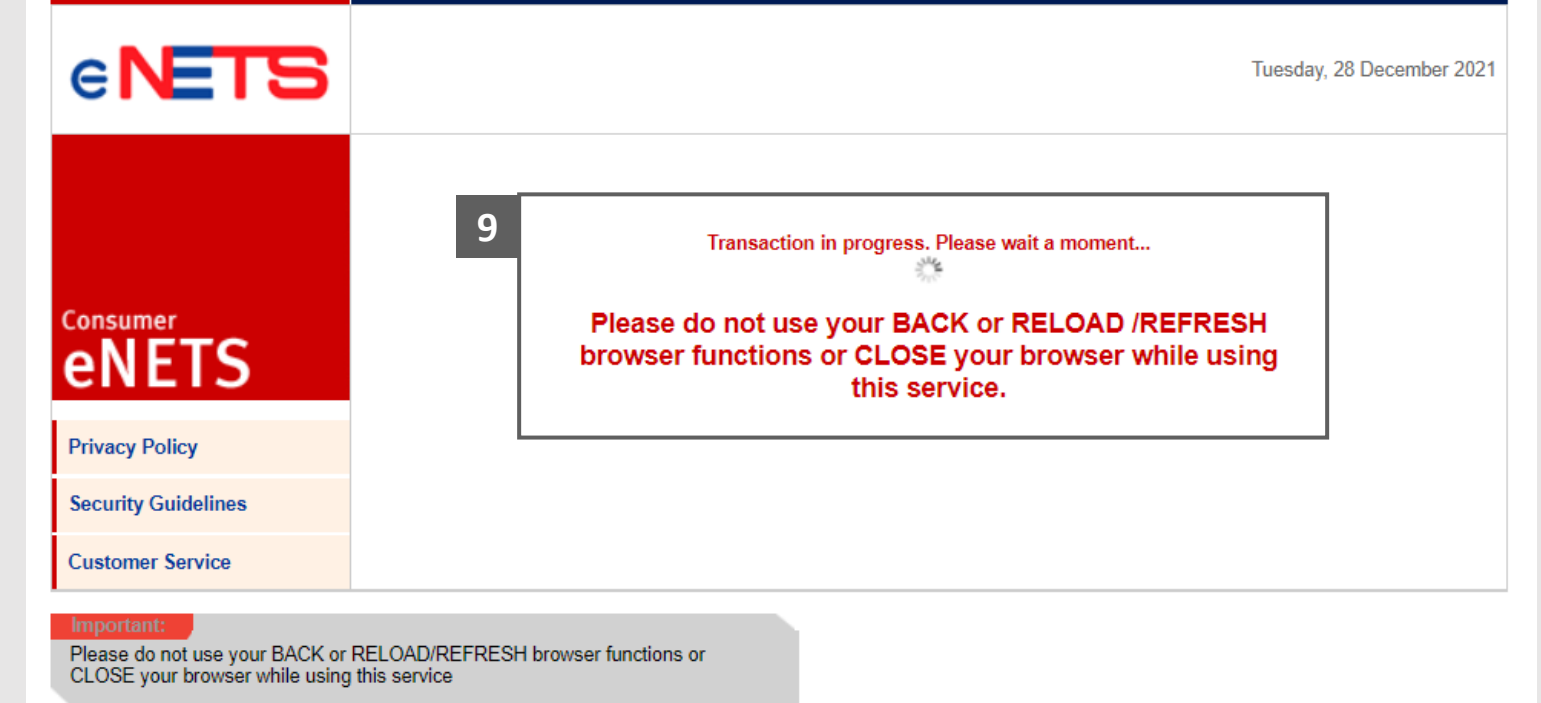

© eNETS is a product of Network for Electronic Transfers (Singapore) Pte Ltd.

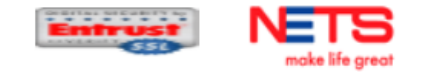

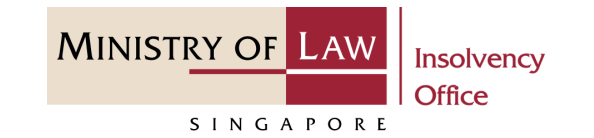

- Verify the completed Payment transaction. **10**
- Click on the **Click to complete the transaction** button to continue. **11**

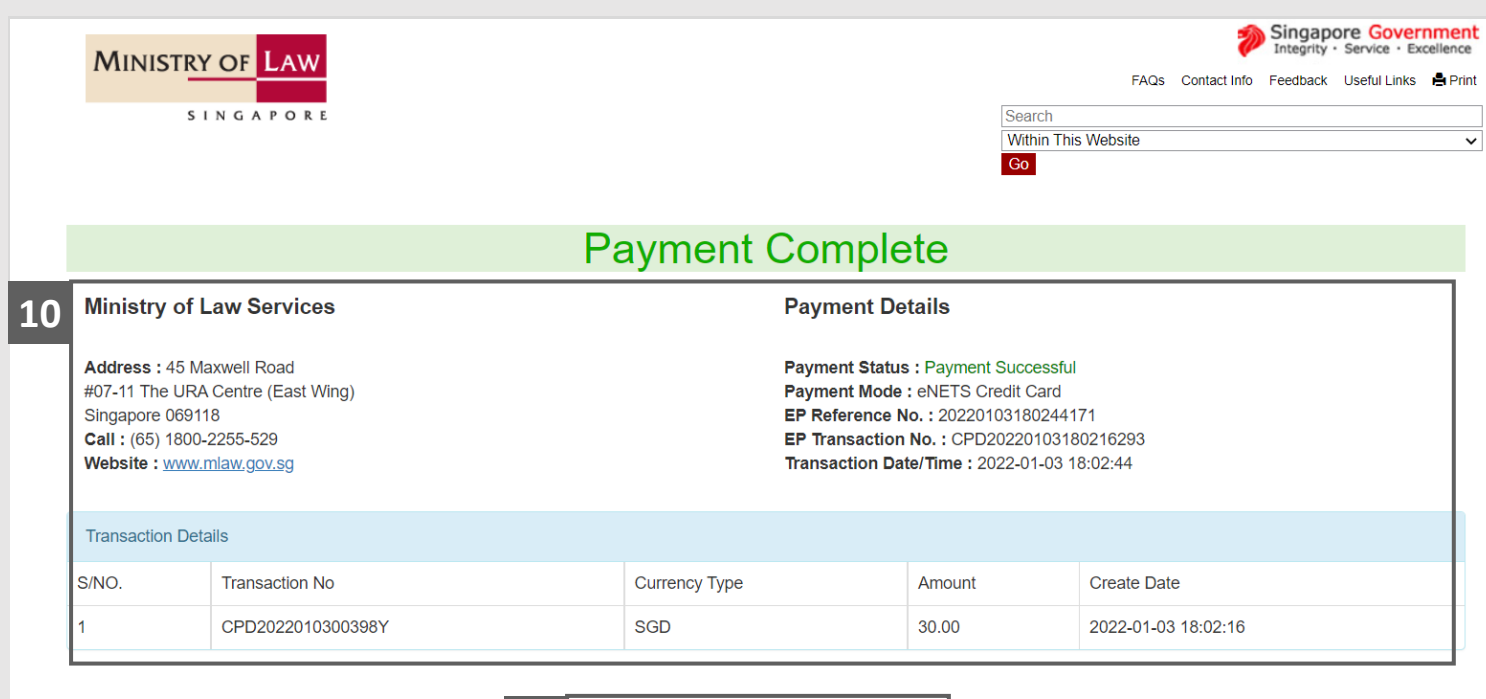

Click to complete this transaction >

**11**

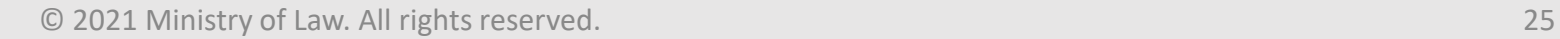

# <span id="page-25-0"></span>Depository Request – Acknowledgement

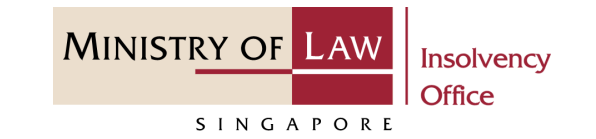

- Click on the **Print** button to view the PDF document of the submitted application **1**
	- You may also click on the **Back to Dashboard** button for the other E-services.

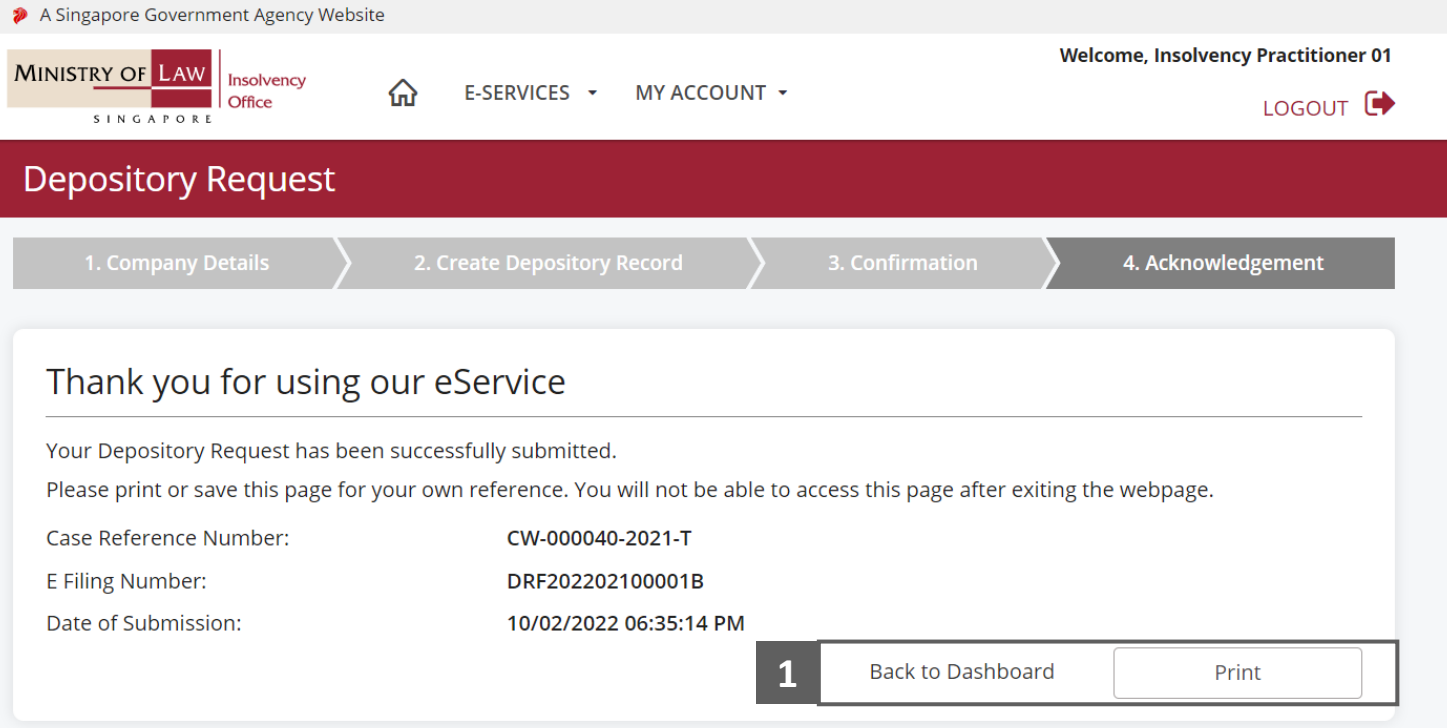